## Создание вопроса «Всё или ничего»

**Автор инструкции**: Сивачёва Анна Николаевна, специалист по учебно-методической работе Многопрофильного колледжа ИСТиС «ЮУрГУ (НИУ)», слушатель программы повышения квалификации «Создание системы тестов в СДО Moodle».

1. Зайдите в нужный вам тест на странице курса.

2. На странице редактирования теста нажмите кнопку «**Добавить**» и выберите «**новый вопрос**».

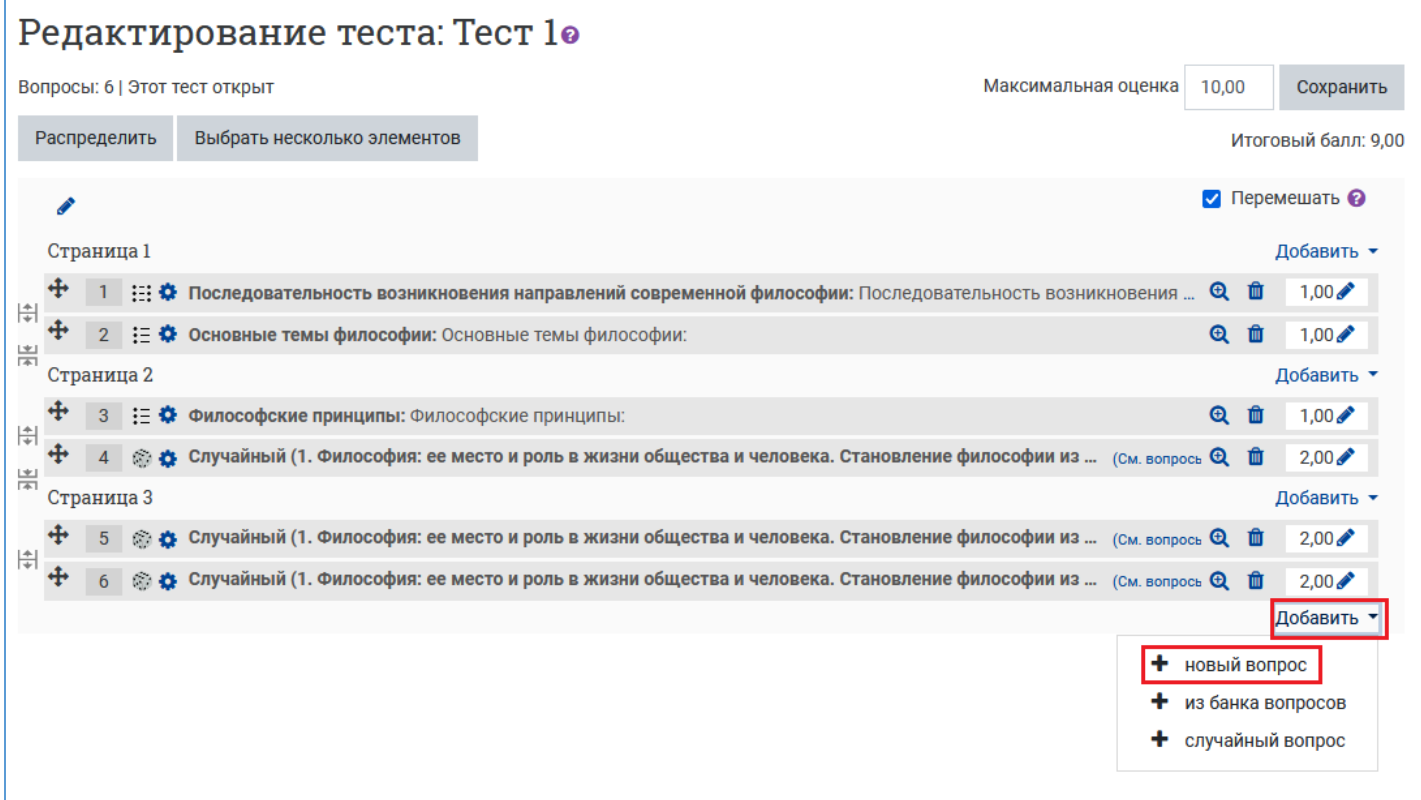

3. В открывшемся окне выберите тип вопроса «**Всё или ничего**». Нажмите кнопку «**Добавить**».

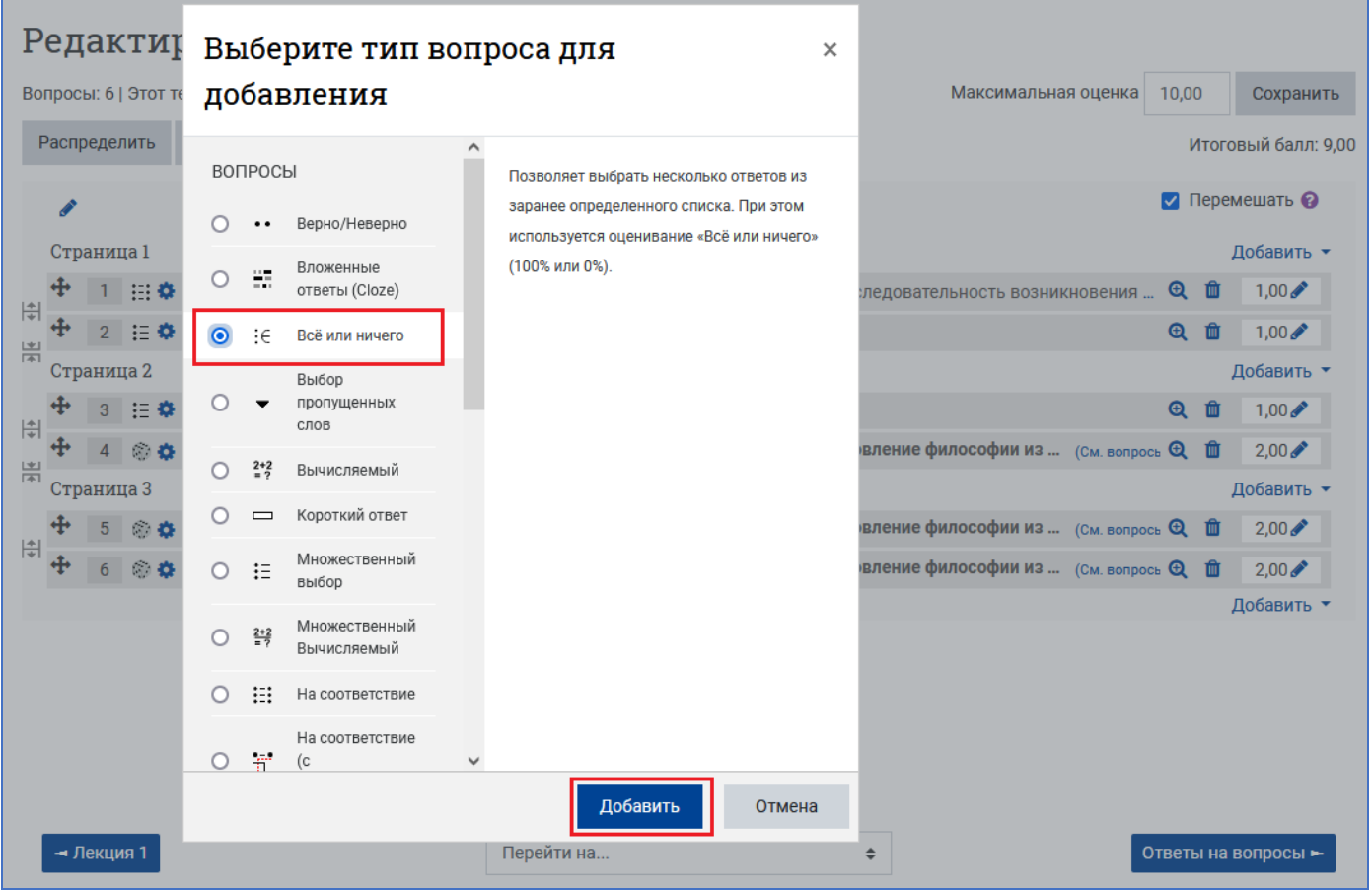

## 4. Выберите категорию, в которую следует поместить данный вопрос в Банке вопросов.

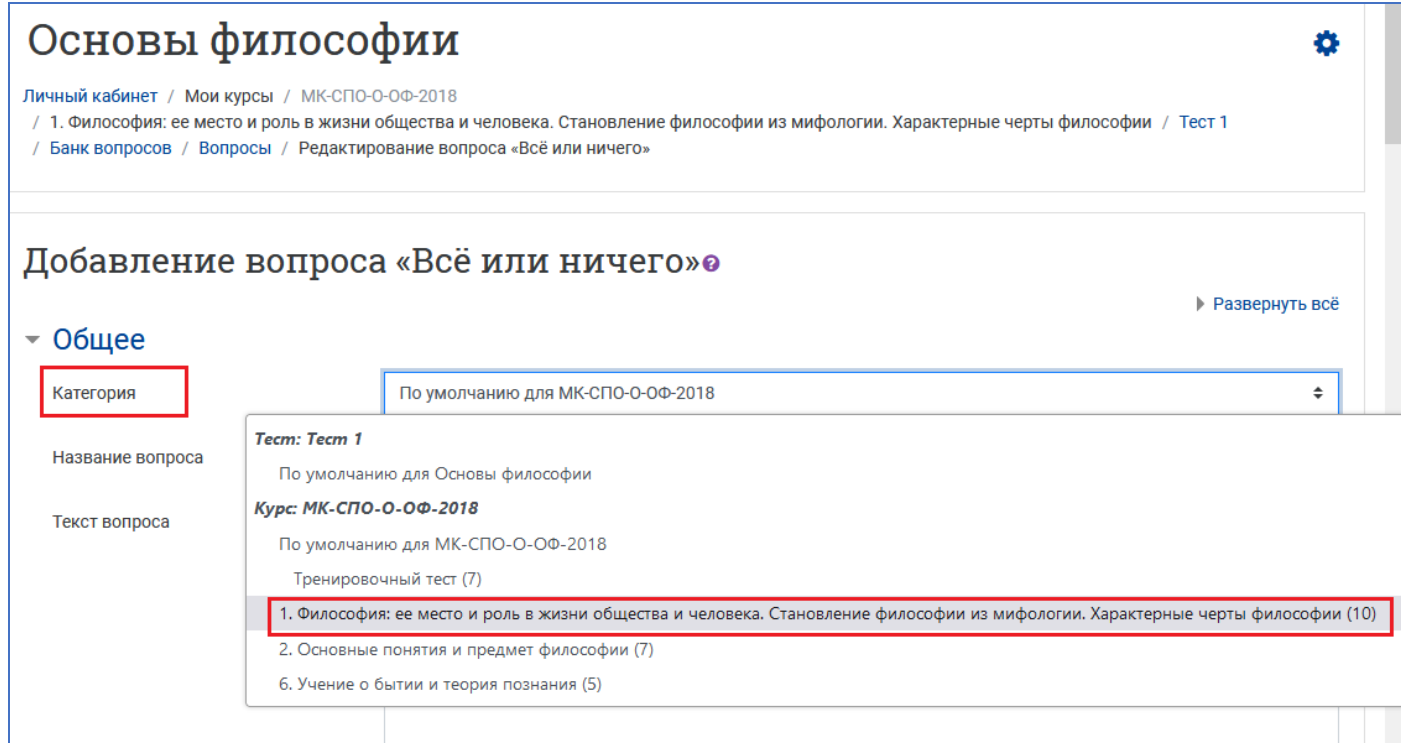

5. В поле «**Название вопроса**» впечатайте начальную часть формулировки задания для удобства его поиска в общем Банке вопросов. В поле «**Текст вопроса**» напишите текст вопроса. После заполнения поля с текстом вопроса задайте балл по умолчанию за правильно выполненное задание.

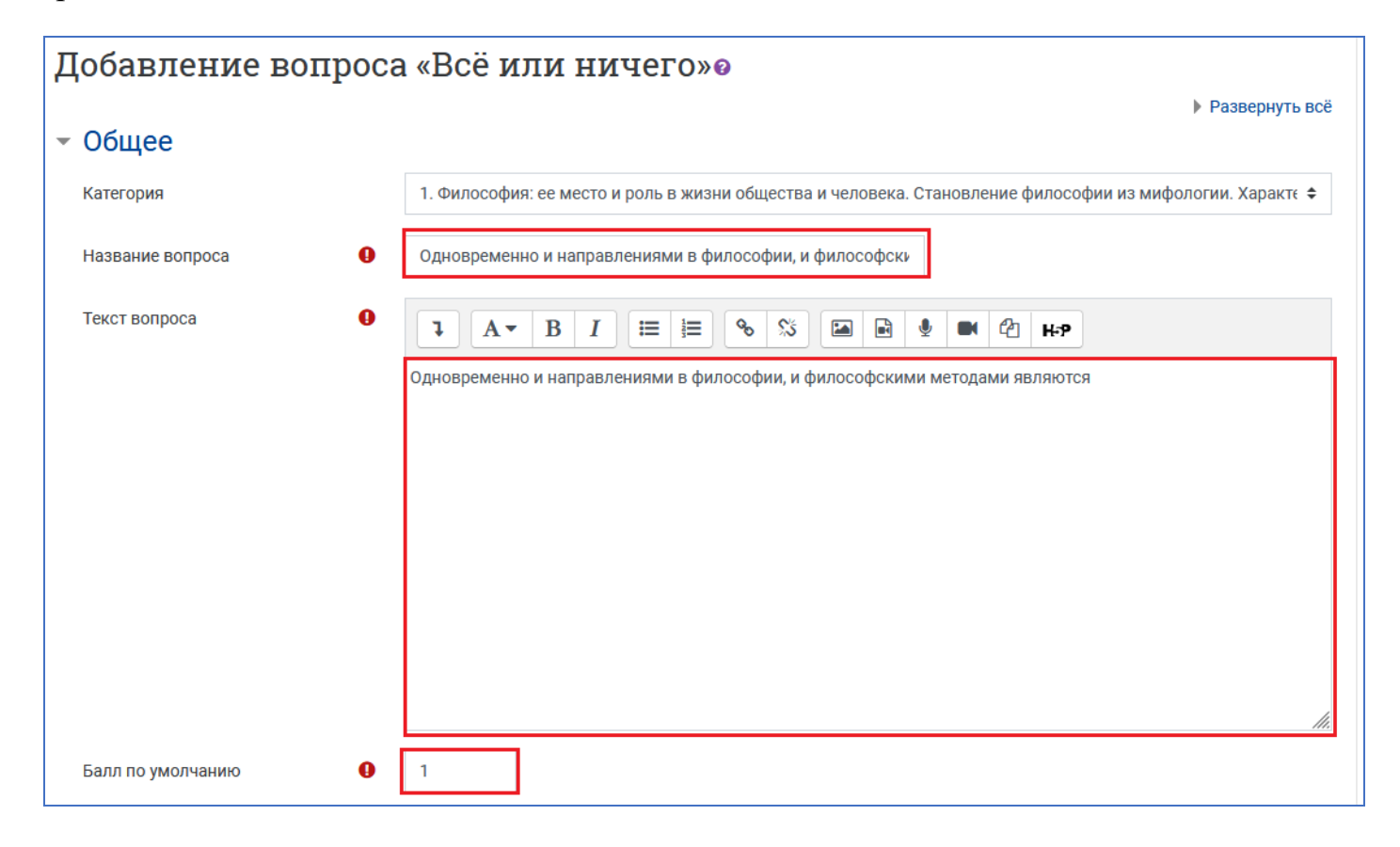

6. Рекомендуется использовать **случайный порядок ответов**, для этого необходимо поставить галочку. Также в поле «Нумеровать варианты ответов?» рекомендуется выбрать «**Не нумеровать**».

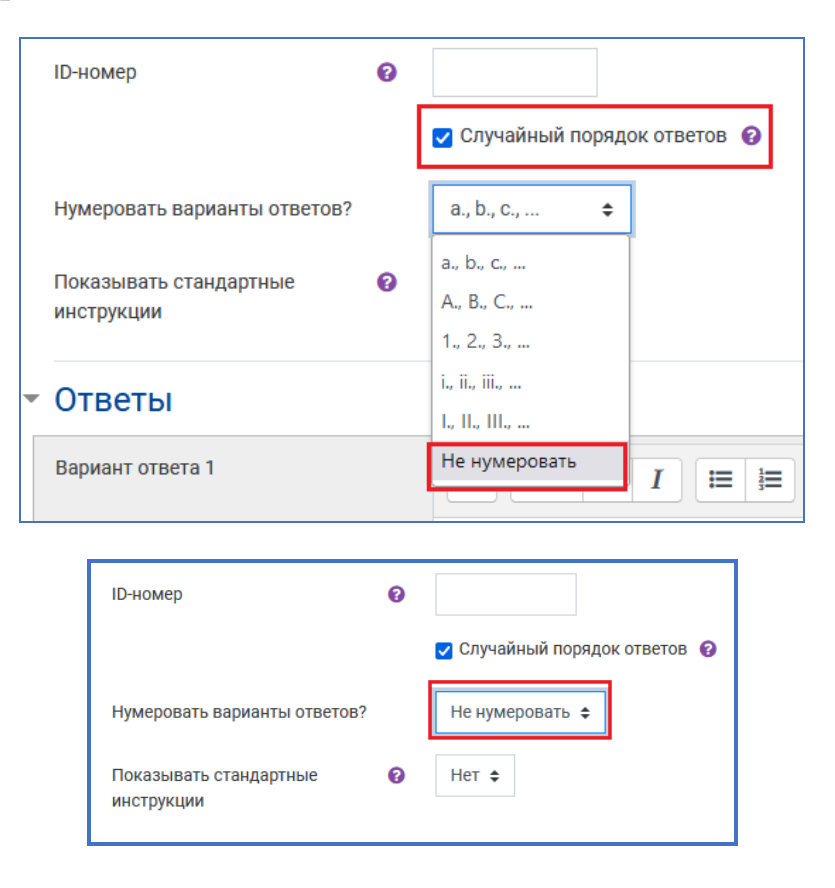

7. В разделе «**Ответы**» нужно перечислить все предлагаемые варианты ответов, указав, являются ли они правильными или нет.

При необходимости можно написать отзыв к каждому варианту ответа, что будет являться подсказкой студенту в случае, если тест является тренировочным.

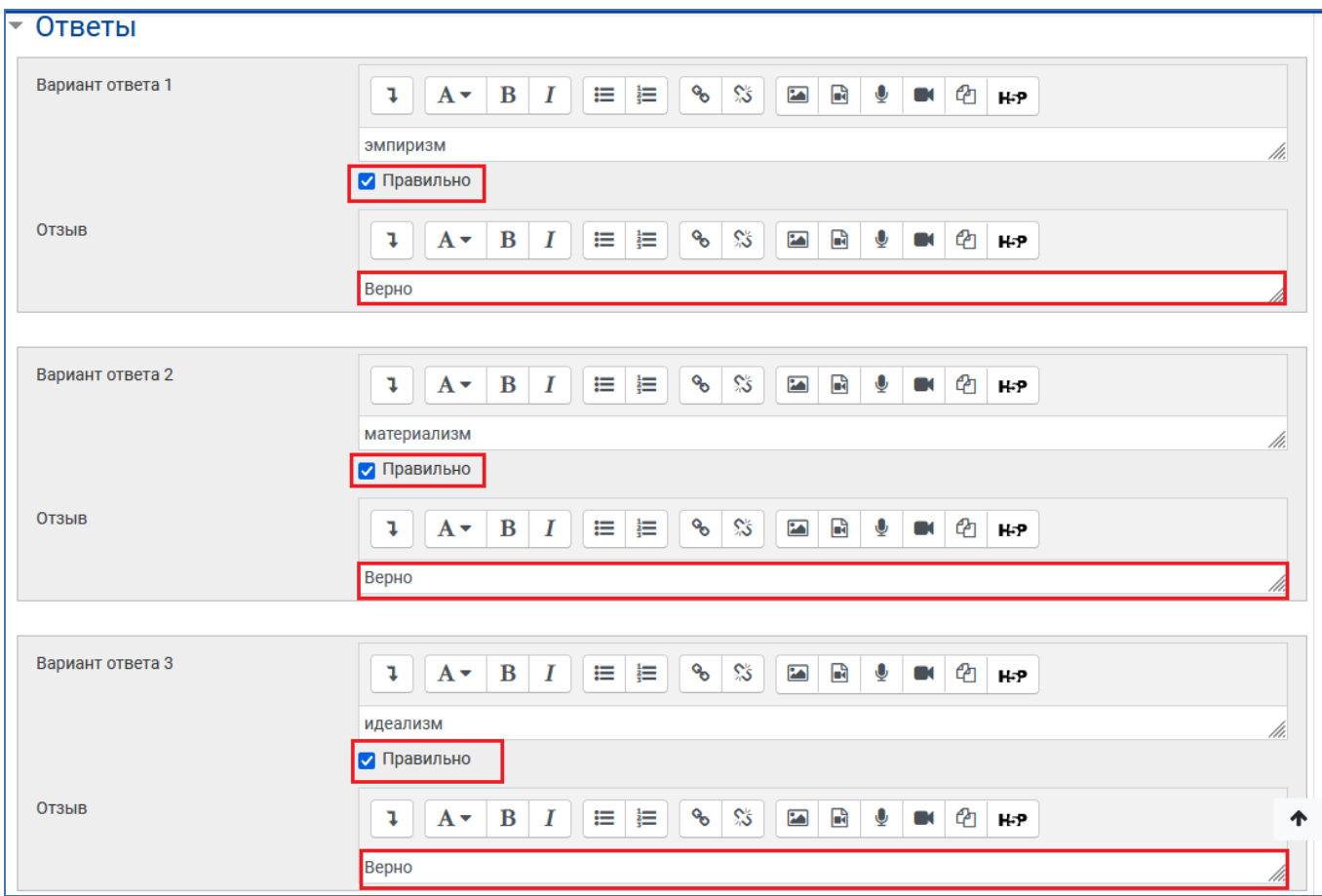

Если вариант ответа является неверным, галочка возле поля «Правильно» отсутствует. Если вариантов ответов не хватает, можно добавить ещё 3 варианта ответов.

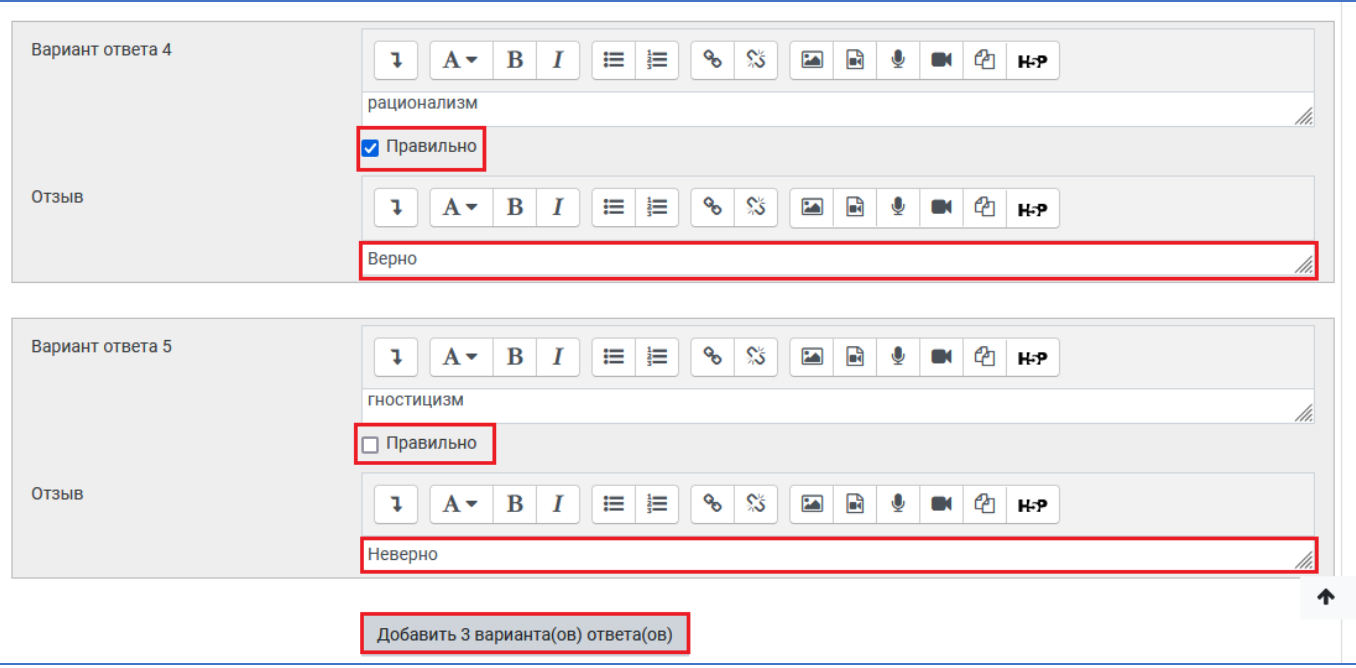

8. **Комбинированный отзыв** пишется по желанию преподавателя. В соответствующих полях можно настроить комментарии для любого правильного и любого неправильного ответа. В типе вопроса «Всё или ничего» частично правильный ответ быть не может. Любой ответ, в котором есть хотя бы 1 неверный вариант, является неправильным! По умолчанию в системе предлагаются варианты отзывов, преподаватель может изменить формулировки по своему усмотрению.

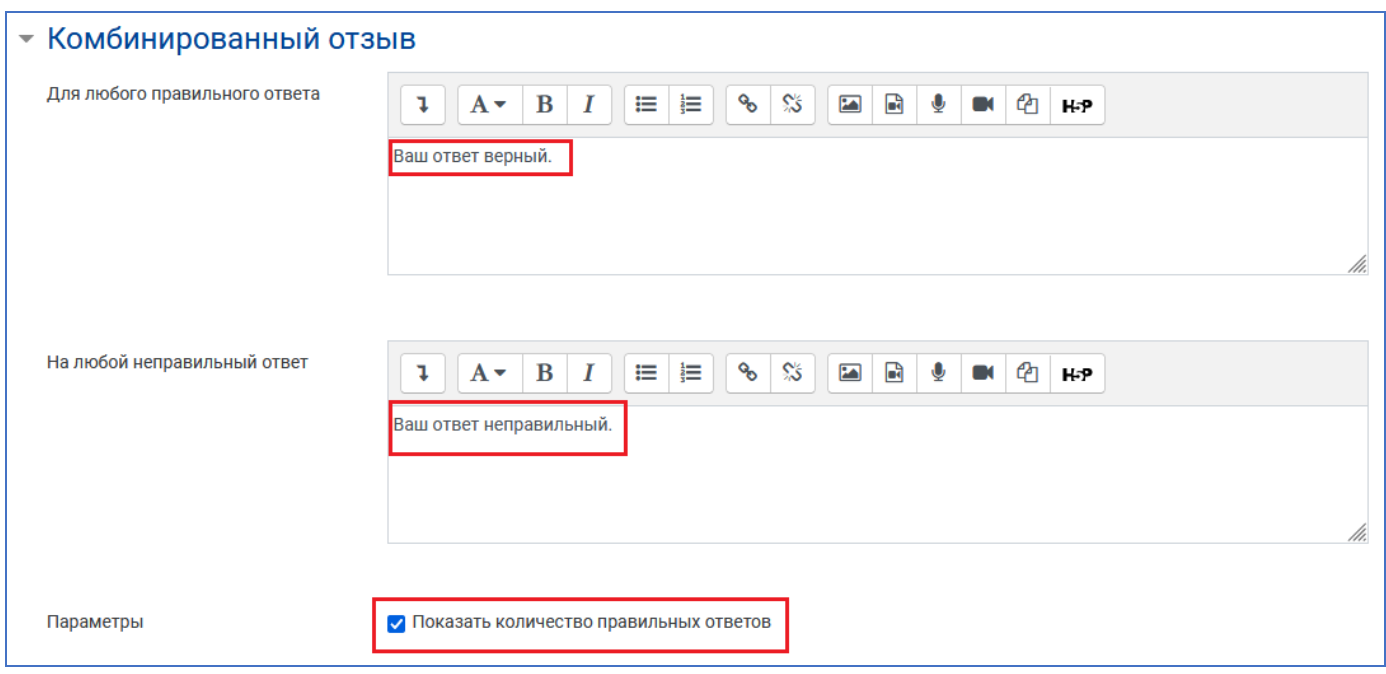

9. В разделе «**Несколько попыток**» имеется возможность настроить штрафы и подсказки. Система штрафов применяется в режимах «Интерактивный с несколькими попытками» или «Адаптивный режим». По умолчанию установлен **штраф за каждую неправильную попытку** 33,33333%. При необходимости его можно изменить, выбрав нужный процент в выпадающем списке.

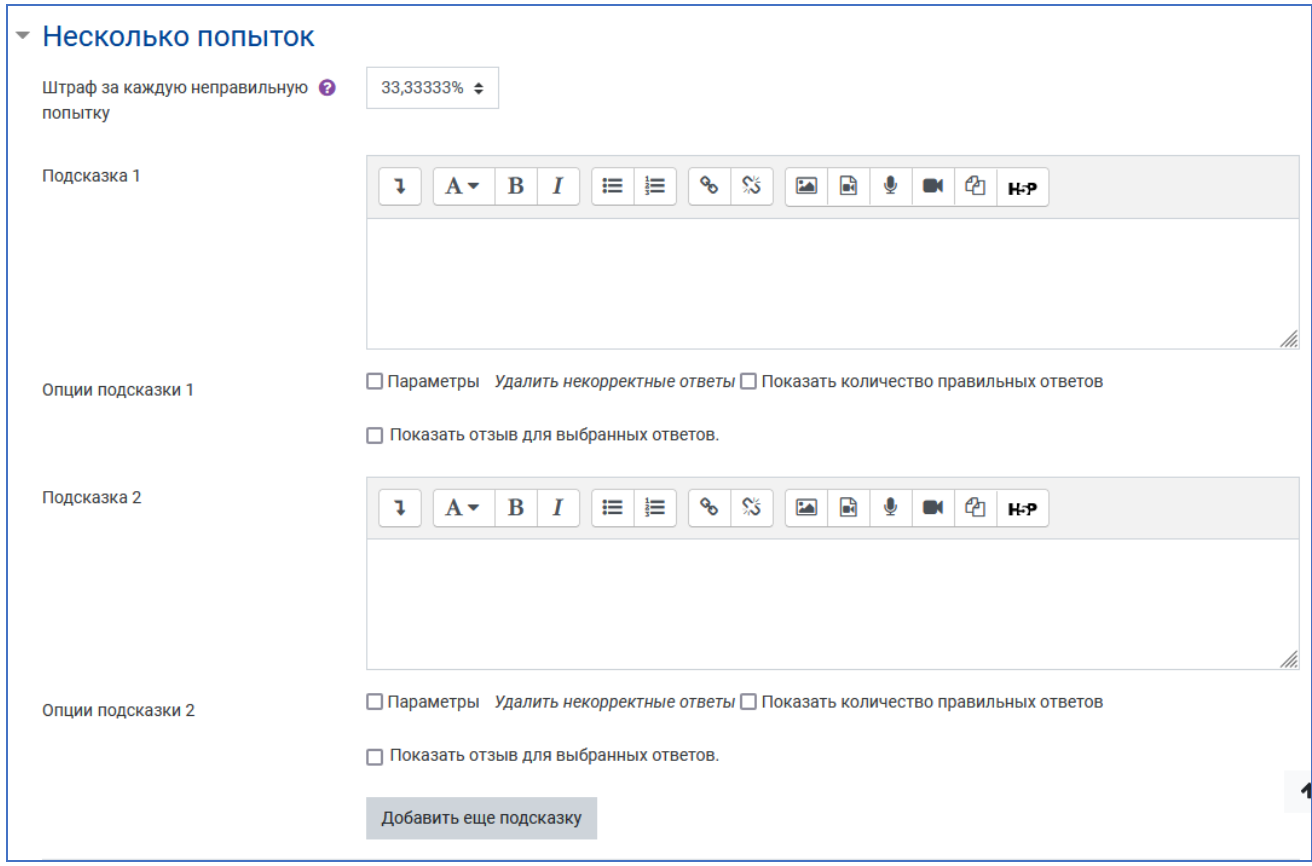

10. Для сохранения вопроса нажмите кнопку «**Сохранить**».

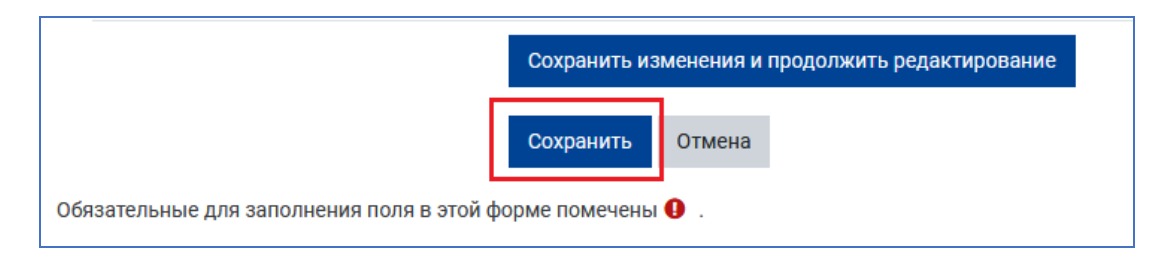

11. Созданный вопрос появится в тесте.

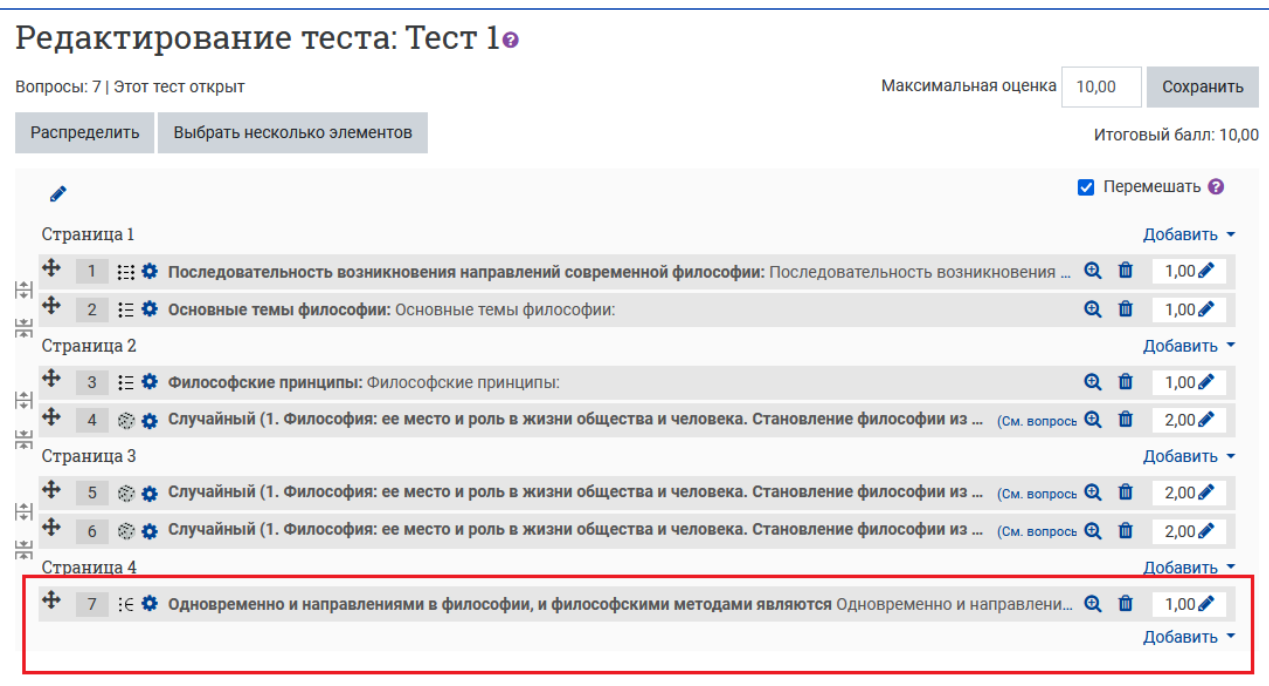

12. Нажав лупу со знаком «+», можно открыть окно предварительного просмотра.

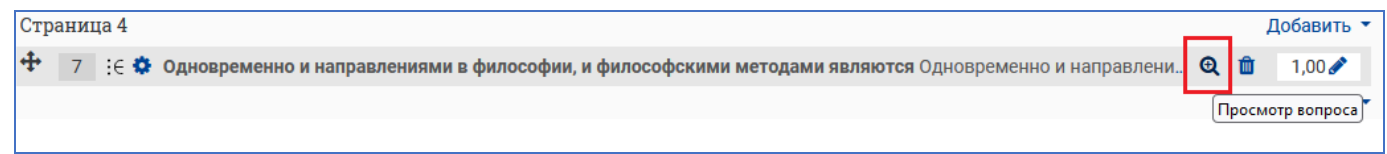

13. При просмотре задание «Всё или ничего» выглядит, как задание «Множественный выбор» (с несколькими вариантами ответов). Чтобы просмотреть правильные ответы, нажмите кнопку «**Отобразить правильные ответы**»

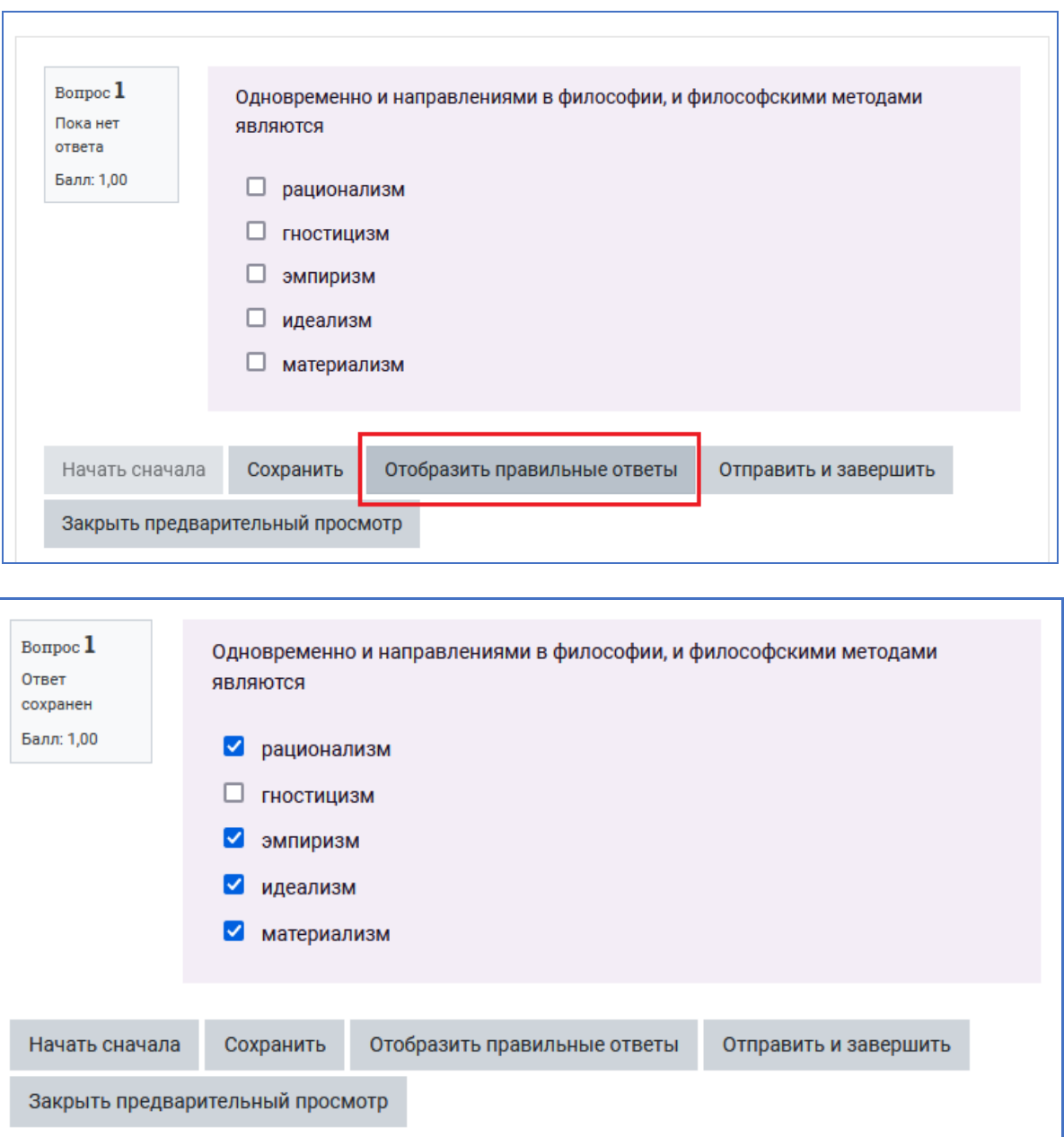

14. За неверно выполненное задание балл 0, при этом возле каждого варианта ответа появляются отзывы, которые были настроены. Также виден комбинированный отзыв.

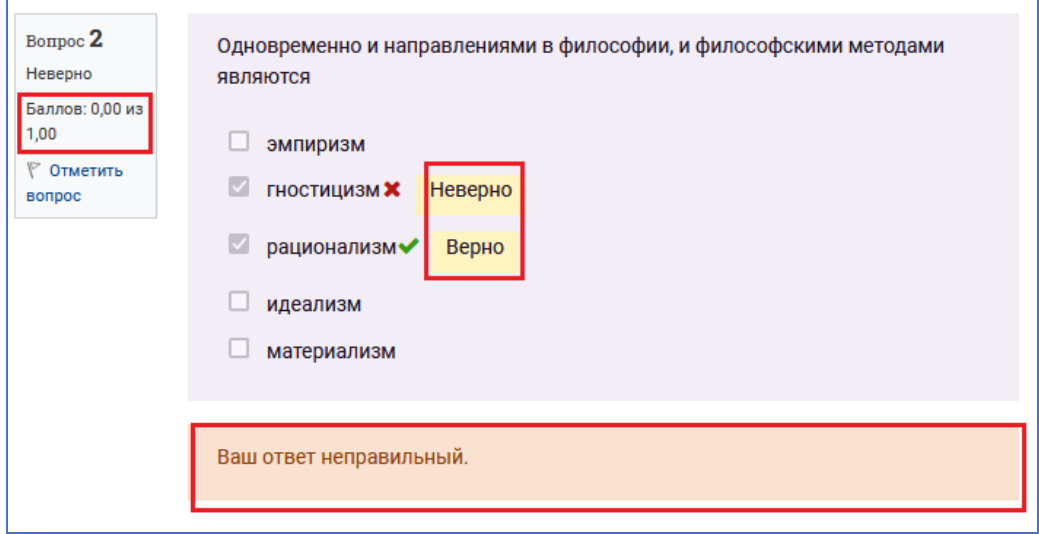

## 15. Правильное и проверенное задание выглядит так:

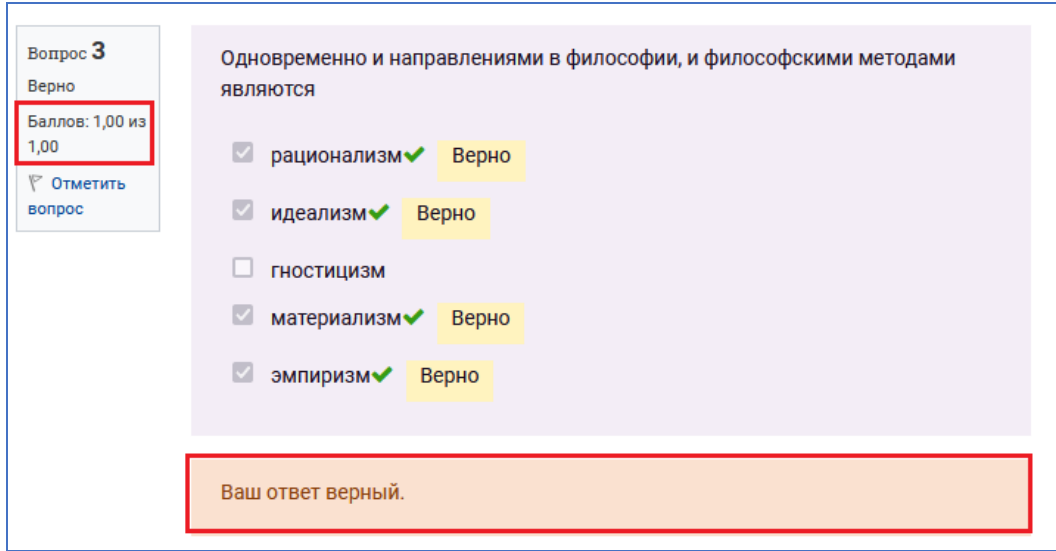